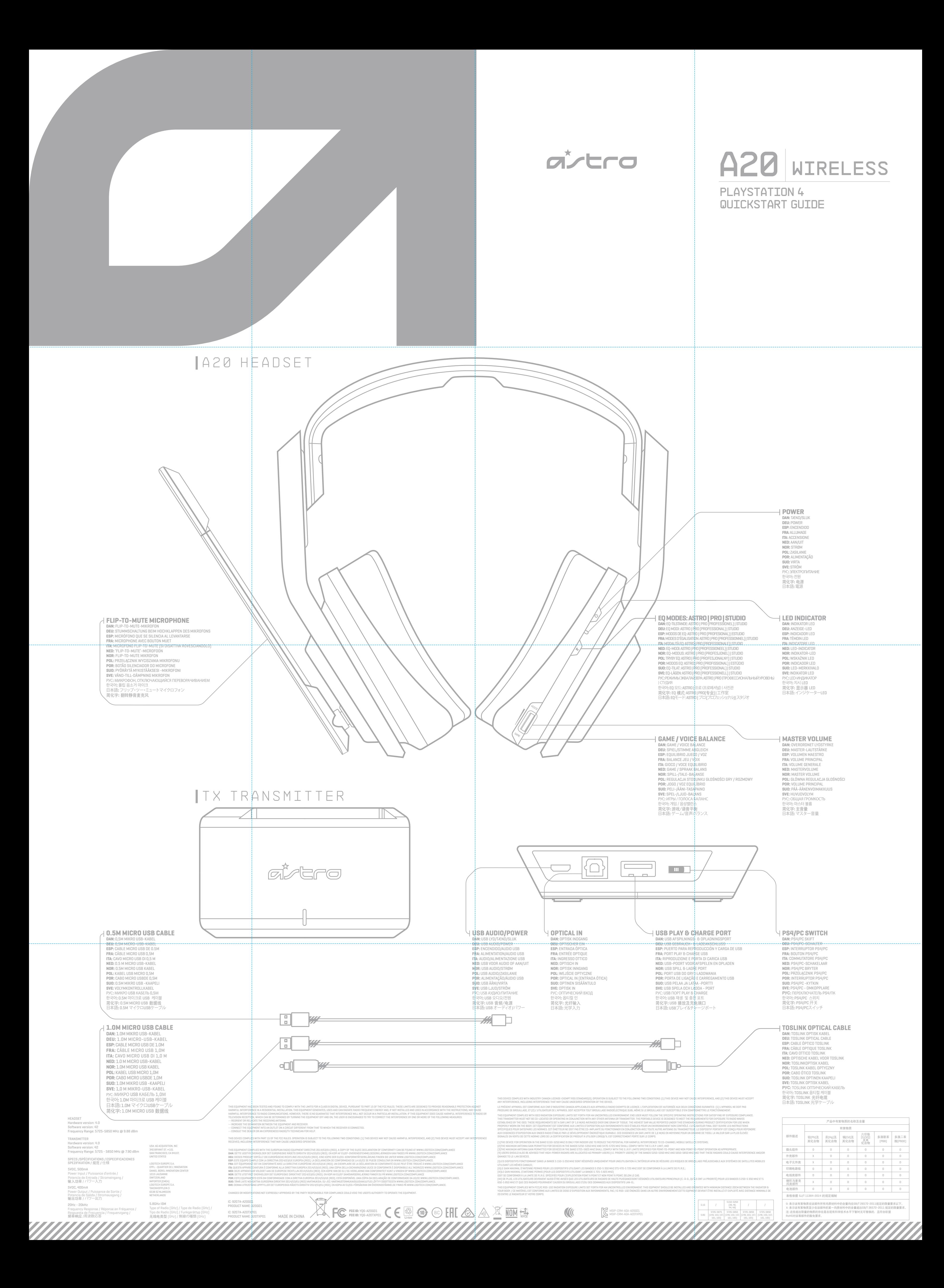

# **QUICKSTART GUIDE PAGE 2** FIGURE REV8

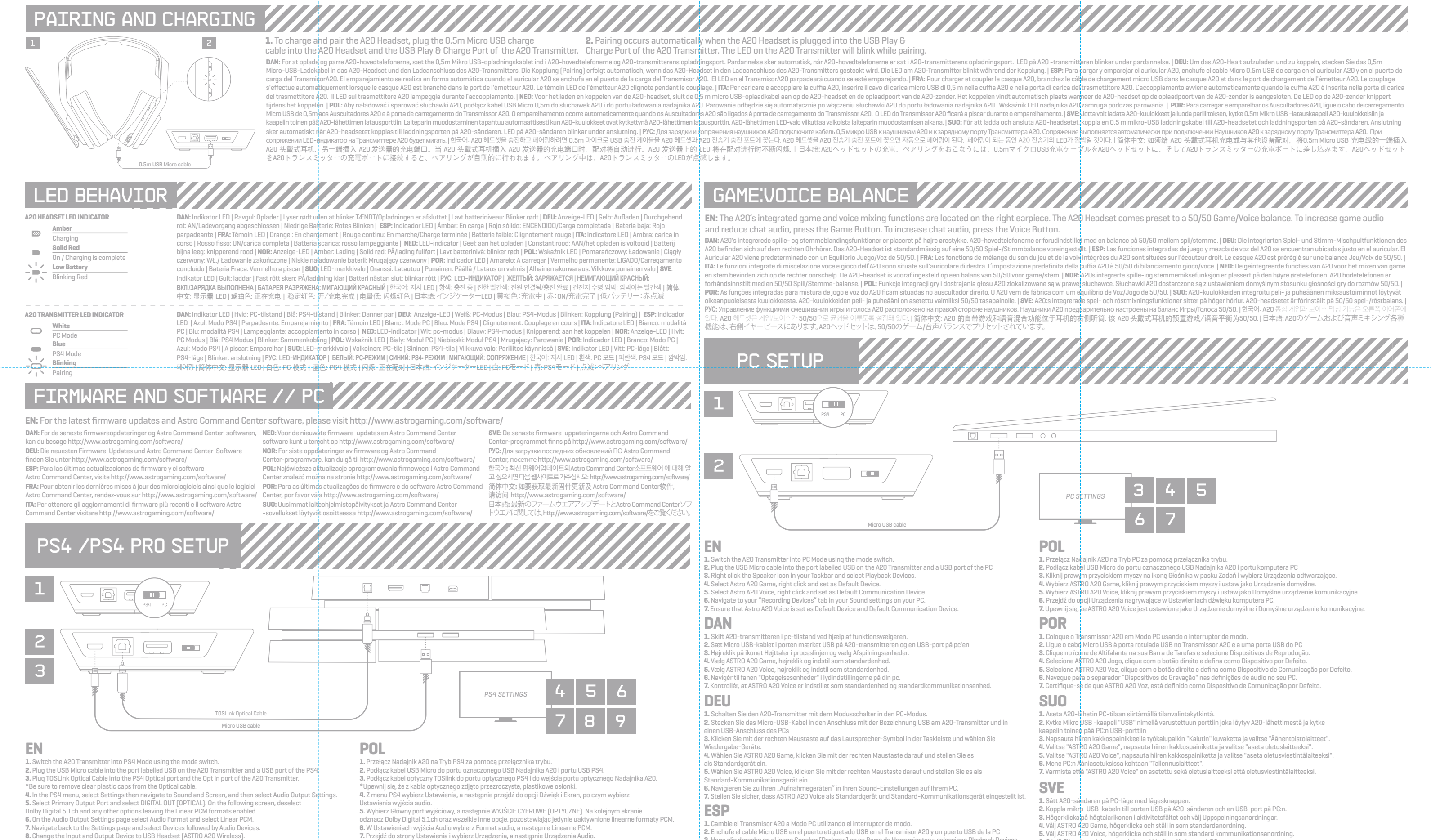

**J.**, Skift A20-transmitteren i PS4-tilstand ved hiælp af funktionsvælgeren.<br>2. Sæt Micro USB-kablet i porten mærket USB på A20-transmitteren og en USB-port på PS4.<br>3. Sæt Toslink Optisk kabel ind i PS4 Optisk port og i A2

4. I menuen PS4, vælg Indstillinger og navigér derefter til Lyd og Skærm, og vælg derefter Indstillingen Lydoutput.<br>5. Vælg en primær udgangsport og vælg DIGITAL OUT (OPTISK). På den følgende skærm,<br>fravælg Dolby Digital 5 **6.** På siden Lydoutput-indstillinger, vælg Lydformat og vælg lineær PCM. **7.** Navigér tilbage til siden Indstillinger, og vælg Enheder efterfulgt af Lydenheder.

**8.** Zmień Urządzenie wejściowe i wyjściowe na Słuchawki USB (Bezprzewodowe ASTRO A20).

# **6.** Na página de Definições de Saída de Áudio, selecione Formato de Áudio e depois selec **7.** Volte à página de Definições e selecione Dispositivos, seguido de Dispositivos de Áudio. **8.** Altere o Dispositivo de Entrada e Saída para Auscultadores USB (ASTRO A20 Wireless) **9.** Selecione Saída para Auscultadores e altere isto para Áudio de Conversação. **DEU**

# **9.** Wybierz Wyjście na słuchawki i zmień to ustawienie na Rozmowa audio. **DAN**

**5.** Wählen Sie den Primären Audio-Ausgangsanschluss und wählen Sie DIGITAL OUT (OPTICAL). Deaktivieren Sie<br>Dolby Digital 5.1ch und alle anderen Optionen auf dem nachfolgendem Bild damit die Linear-PCM-Formate aktiviert bleiben.

6. Wählen Sie Audio-Format auf der Audio-Ausgangs-Einstellungen-Seite und wählen Sie dort Linear PQM.<br>7. Navigieren Sie zurück zur Seite Einstellungen und wählen Sie Geräte, gefolgt von Audiogeräten.<br>8. Ändern Sie das Ein-

kaapelin toinen pää PS4-konsolin USB-porttiin.<br>8. Kytke TOSLink Optinen kaapeli PS4-konsolin optiseen porttiin ja kaapelin toinen pää A2O-lähettimen optiseen<br>sisääntuloporttiin. \*Varmista että läpinäkyvät muovisuojukset on Valitse siellä "Äänen ulostuloasetukset".

**8.** Ændr input og output-enhed til USB-hovedtelefoner (ASTRO A20 trådløs) **9.** Vælg Output til hovedtelefoner og ændr dette til Chatlyd.

**POR**

**1.** Coloque o Transmissor A20 em Modo PS4 usando o interruptor de modo. **2.** Ligue o cabo Micro USB à porta rotulada USB no Transmissor A20 e a uma porta USB da PS4. **3.** Ligue o cabo ótico TOSLink à entrada ótica da PS4 e à entrada "Optical In" do Transmissor A20.

**1.** Cambie el transmisor A20 a Modo PS4 utilizando el interruptor de modo. **2.** Enchufe el cable Micro USB en el puerto etiquetado USB en el Transmisor A20 y un puerto USB del PS4. **3.** Enchufe el Cable Óptico TOSLink en el puerto Óptico PS4 y el Óptico en el puerto del Transmisor A20.<br>\*Asegúrese de sacar las tapas plásticas transparentes del cable Óptico. \*Não se esqueça de remover as tampas de plástico transparentes do cabo ótico.

4. En el menú PS4, seleccione Settings [Configuración], luego navegue en Sound and Screen<br>[Sonido y Pantalla] y luego seleccione Audio Output Settings [Configuración de Salida de Audio].<br>5. Seleccione Primary Output Port [ otra opción que desactive los formatos PCM Lineales.

**6.** En la página Audio Output Settings [Configuración de Salida de Audio], seleccione Audio Format<br>[Formato de Audio] y seleccione PCM Lineal.

7. Regresar a la pantalla de Settings (Configuración) y seleccionar Devices (Dispositivos), y luego seleccionar<br>Audio Devices (Dispositivos de Audio).<br>8. Cambie el Input and Output Device (Dispositivo de Entrada y Salida)

**1.** Sätt A20-sändaren på PS4-läget med lägesomkopplaren. **2.** Anslut mikro-USB-kabeln till porten USB på A20-sändaren och en USB-port på PS4. **3.** Koppla TOSLinkoptisk kabel till PS4 optisk port och porten Optisk in på A20-sändaren. \*Ta av plastskydden på den optiska kabeln. 4. Välj på PS4-menyn Inställningar och gå till Ljud och Skärm. Välj Inställningar för ljud ut.<br>5. Välj huvudutport och välj DIGITAL UT (DPTISK). Avmarkera på följande skärm Dolby Digital 5.1.ch och andra<br>alternativ. Linjär

**1.** Schalten Sie den A20-Transmitter mit dem Modusschalter in den PS4-Modus. **2.** Stecken Sie das Micro-USB-Kabel in den Anschluss mit der Bezeichnung USB am A20-Transmitter und einem USB-Anschluss des PS4.

**1.** Réglez l'émetteur A20 sur le mode PS4 à l'aide du commutateur de mode. **2.** Branchez le câble micro USB dans le port marqué USB de l'émetteur A20 et dans un des ports USB de<sup>i</sup>la PS4.<br>3. Branchez le câble optique TOSLink dans le port optique de la PS4 et dans le port d'entrée optique de l'Éme

**3.** Stecken Sie das TOSLink optische Kabel in den PS4 optischen Anschluss und den optischen Ein-Anschluss des A20-Transmitters. \* Achten Sie darauf, die durchsichtigen Plastikkappen vom optischen Kabel zu er|tfernen.<br>4. Wählen Sie im PS4-Menü die Option Einstellungen aus, navigieren Sie dann zu Ton und Bildschirm und wählen Sie dort Audio-Ausgangseinstellungen.

> 6. Välj på Ljudformat på sidan för ljudutinställningar och välj linjär PCM.<br>7. Gå tillbaka till inställningssidan och välj Anordningar och sedan Ljudanordningar.<br>8. Ändra in- och utanordning till USB-headset (ASTRO A2O trå **РУС**

**1.** Переключите Трансмиттер A20 в режим PS4, пользуясь переключателем реж **2.** Подключите Микро USB кабель в порт, помеченный USB на Трансмиттере A20 и к порту USB устройства PS4. **3.** Подключите Оптический кабель TOSLink в Оптический порт PS4 и к Оптическому входу Трансмиттера A20.

енимите прозрачные пластмассовые крышки с **4.** В меню PS4 выберите Settings (Настройки), и перейдите в раздел Sound and Screen (Звук и экран), и затем выберите Audio Output Settings (Настройки аудио-выхода).<br>5. Выберите главный Primary Output Port и выберите DIGITAL OUT (OPTICAL). На следующем экране отключите<br>Dolby Digital 5.1ch и любые другие опции, оставив оп

# **SUO**

**1.** Aseta A20-lähetin PS4-tilaan siirtämällä tilanvalintakytkintä. **2.** Kytke Mikro USB -kaapeli "USB" nimellä varustettuun porttiin joka löytyy A20-lähettimestä ja kytke

4. No menu da PS4, selecione Definições e navegue para Som e Ecrã. Selecione agora Definições de Saída de Áudio.<br>5. Selecione Porta de Saída Principal e depois selecione DIGITAL OUT (OPTICAL). No ecrã seguinte, desmarque a

6. На странице Audio Output Settings (Настройки аудио-выхода) выберите Auido Format<br>(Формат аудио) и выберите Linear PCM (Линейная импульсно-кодовая модуляция).<br>7. Вернитесь на страницу Settings (Настройки) и выберите Dev а затем - Audio Devices (Аудио-устройства).

**3.** Inserire il cavo ottico TOSLink nella porta ottica del PS4 e nell'ingresso ottico del trasmettitore A20.<br>\*Accertarsi di togliere i tappi di plastica al cavo ottico. **4.** Nel menu PS4, selezionare Impostazioni e andare a Sonoro e Schermo, e quindi selezionare

Impostazioni Uscita Audio. **5.** Selezionare la porta di uscita primaria e selezionare USCITA DIGITALE (OTTICA). Sulla schermata suc

disattivare Dolby Digital 5.1ch, e qualsiasi altra opzione, lasciando attivato i formati PCM lineare. **6.** Nella pagina delle Impostazioni di Uscita Audio, selezionare Formato Audio w selezionare PCM lineare. 7. Ritornare alla pagina delle Im postazioni e selezionare Dispositivi e poi Dispositivi Audio.<br>8. Cambiare il Dispositivo Ingresso e Uscita a Cuffia USB (wireless ASTRO A20).<br>9. Selezionare Uscita ad Auricolare e cambiare

**5.** Valitse "Ensisijainen ulostuloportti" ja sitten "Digitaalinen Ulostulo (Optinen)". Seuraavalla ruudulla poista valinta kohdasta Dolby Digital 5.1ch ja poista myös kaikki muut valittuna olevat kohdat. Jätä valituksi ainoastaan "Lineaarinen PCM".

6. Valitse "Aânen ulostuloasetukset" sivulla "Aâniulostulon muoto" ja valitse sitten "Lineaarinen PCM".<br>7. Suuntaa takaisin kohtaan "Asetukset" ja valitse "Laitteet" ja sitten "Audiolaitteet".<br>8. Vaihda sisäänmeno- ja ulos

**1.** Schakel de A20-zender over naar PS4-modus via de modusschakelaar. 2. Sluit de micro USB-kabel aan op de poort met het label USB op de A20-zender en een USB-poort van de PS4.<br>3. Sluit de optische kabel voor TOSLink aan op de Optical (Optische)-poort van PS4 en de Optical In<br>(Optisch in)-p

volgende scherm de keuze Dolby Digital 5.1ch en eventuele andere opties ongedaan, maar houd de Li PCM-formats ingeschakeld.

6. Selecteer op de pagina Audio Output Settings, Audio Format en selecteer Linear PCM.<br>7. Ga terug naar de pagina Settings en selecteer Devices (Apparaten) gevolgd door Audio Devices (Audioapparaten).<br>8. Wijzig het Input- **9.** Selecteer Output to Headphones (Output naar koptelefoons) en wijzig het naar Chat Audio.

**9.** Valitse kohta "Toisto kuulokkeisiin" ja muuta valinnaksi "Chat-ääni". **ESP SVE**

**1.** Cambie el Transmisor A20 a Modo PC utilizando el interruptor de modo. **2.** Enchufe el cable Micro USB en el Transmisor A20 y un puertoUSB de la Mac.<br>3. Navegue a Settings [Configuración], seleccione Sound [Sonido], luego Output [Salida] y elija ASTRO A20 Game.<br>4. Seleccione Input [Entrada] y

## **FRA**

**1.** Schakel de A20-zender over naar pc-modus via de modusschakelaar. **2.** Sluit de micro USB-kabel aan op de A20-zender en een USB-poort van de Mac.<br>**3.** Ga naar Instellingen, selecteer Geluid, dan Output en kies ASTRO A20 Game.<br>**4.** Selecteer Input en kies ASTRO A20 Voice.

1. モードスイッチを使用して、A20トランスミッターをPCモードに切り替えます。<br>2. マイクロUSBケーブルを、A20トランスミッターとMacのUSBポートに差し込みます。<br>3. 「設定」へと移動し、「サウンド」、その後「出力」を選択し、ASTRO A20 Gameを選択します。<br>4. 「入力」を選択し、ASTRO A20 Voiceを選択します。

de sortie audio. **5.** Allez dans Port de sortie principal et sélectionnez DIGITAL OUT (OPTICAL). Sur l'écran suivant, désélectionnez

Dolby Digital 5.1ch et toutes les autres options jusqu'à ne laisser que les formats PCM linéaires activés.<br>**6.** Sur la page Paramètres de sortie audio, sélectionnez Format audio puis PCM linéaire. 7. Retournez sur l'écran Paramètres et choisissez Périphériques, puis Périphériques audio.<br>8. Changez le Périphérique d'entrée et de sortie et choisissez USB Headset (ASTRO A20 Wireless).<br>9. Sélectionnez Sortie vers le cas

> **1.** Aseta A20-lähetin PC-tilaan siirtämällä tilanvalintakytkintä. **2.** Kytke Mikro USB -kaapeli A20-lähettimeen ja kaapelin toinen pää MAC-tietokoneesi USB-porttiin.<br>**3. M**ene kohta**a**n "Asetukset", valitse "Ääni" ja sitten "ASTRO A20 Game".<br>**4.** Valitse "Syöttö" ja sitten "ASTRO A20 Voi

**РУС**<br>1. Перекл .<br>**иттер A20 в режим ПК, пользуясь перекл 2.** Подключите Micro USB кабель в Трансмиттер A20 и порт USB Макинтоша. **3.** Перейдите в Settings (Настройки), затем в Sound (Звук) и затем - в Output (Выход) и выберите ASTRO A20 Game. **4.** Выберите Input (Вход) и выберите ASTRO A20 Voice. 한국어

**1. A20** 전송기를 모드 스위치를 사용해 "PC 모드"로 바꾼다.<br>**2. 마이크로 USB 케이블을 A20** 전송기 및 맥의 USB 포트에 꽂는다.<br>**3. "**실정"으로 가서 "ASTRO A20 Voice"을 선택한다.<br>**4.** "입력"으로 가서 "ASTRO A20 Voice"을 선택한다.

# **行 | 休 | 中 |文**<br>1. 使用模式开关,将 A20 发送器的模式转换为 PC 模式。<br>2. 将 Micro USB 数据线的一端插入 A20 发送器,另一端插入 Mac 上的一个 USB 端口。<br>4. 装择 "输入",然后选择 ASTRO A20 Voice。<br>4. 选择"输入",然后选择 ASTRO A20 Voice。

**8.** Переключите Input and Output Device (Устройства ввода и вывода) на Headset (Наушники) USB (ASTRO A20 Wireless) **9.** Выберите Output to Headphones (Вывод на наушники) и смените на Chat Audio.

## **ITA**

**1.** Commutare il trasmettitore A20 alla modalità PS4 servendosi del commutatore di modalità. **2.** Inserire il cavo micro USB nella porta contrassegnata USB sul trasmettitore A20 e nella porta USB del PS4.

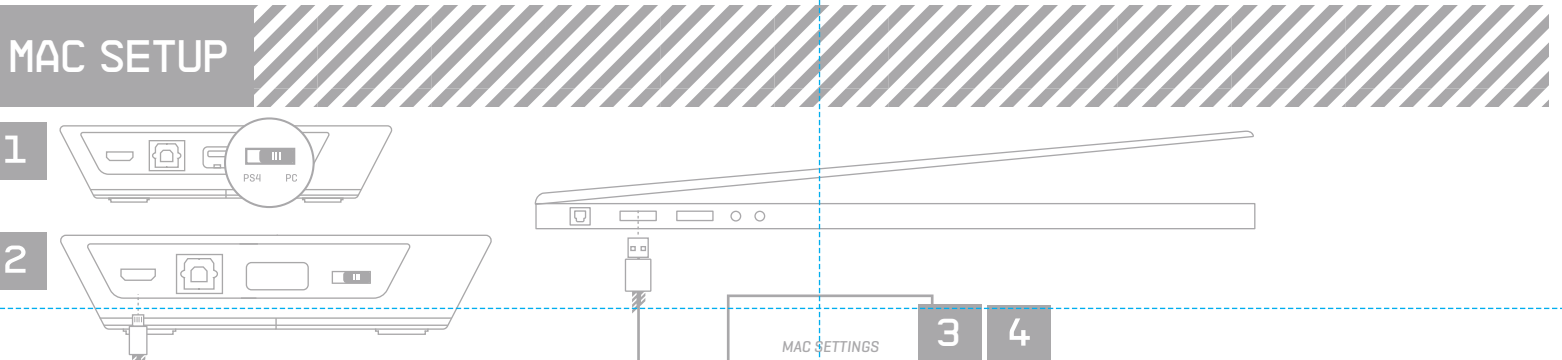

# 한국어

1. 모드 스위치를 이용해 A20 전송기를 PS4 모드로 바꾼다.<br>2. 마이크로 ISB가 하는 A20 전송기술 PS4 모드로 바꾼다.<br>3. TOSLink 음티컬 케이블을 A20 전송기의 PS4 옵티컬 포트와 옵티컬 인 포트에 꽂는다.<br>\* FOSLink 음티컬 케이블을 A20 전송기의 PS4 옵티컬 포트와 옵티컬 인 포트에 꽂는다.<br>\* FOS4 메뉴에서 "설정"을 선택한 후 "시유드 및 스크린"

### **NED**

## 简体中文

1. 使用模式开关, 将 A20 发送器的模式转换为 PS4模式。<br>2. 将 Micro USB 数据线的一端插入 A20 发送器上标记为USB的端口,另一端插入 PS4 上的一个 USB 端口。<br>**3.** 将 TOSLink 光纤电缆的一端插入 PS4 光纤端口, 另一端插入 A20 发送器的光纤输入端口。 \*确保移除光纤电缆上的透明塑胶盖。<br>4.在 PS4 的菜单栏下,选择"设置"后,转至"声音和屏幕",然后选择"音频输出设置"。<br>5.选择"主输出端口",选择"设置"数字输出(光纤)"。在接下来的屏幕上,取消选择 Dolby Digital 5.1ch<br>及其他任何选项,保持线性 PCM 格式处于激活状态。<br>2.转回"设置"页面,选择"音频格式"并选择"线性 PCM"<br>8.将"输入和输出设备"修改为"USB 头戴式耳机(ASTR0 A20 无

**9.** 选择"输出至耳机", 将该选项修改为"聊天音频"

,,,,,,,,,,,,,,,,,,,,,,,,,,,,,

日本語<br>1.モードスイッチを使用して、A20トランスミッターを PS4モードに切り替えます。 1.モードスイッチを使用して、A20トランスミッターを PS4モードに切り替えます。<br>2.マイクロUSBケーブルを、A20トランスミッターのUSBと表示のあるポートとPS4のOUSBポートに差し込みます。<br>3.TOSLink光学ケーブルを、A20トランスミッターのSBと表示のあるポートとPS4のUSBポートに差し込みます。<br>\*光学ケーブルの、透明プラスティックキャップは必ず取り外してください。<br>そが学ケーブルの、透明プラスティックキャッ

### **NOR**

**1.** Sett A20 senderen i PS4 modus ved hjelp av modus-bryteren. **2.** Koble Micro USBkabelen til porten merket USB på A20senderen og en USBport på PS4. **3.** Koble TOSLink optisk kabel til PS4 optisk port og optiske inngang på A20 senderen. \*Sjekk at du har fjernet plastikkhettene fra den optiske kabelen. 4. I PS4menyen velger du så innstillinger og navigerer til lyd og skjerm, og velger innstillinger for utgåen¢e lyd.<br>5. Velg primær utgang og velg DIGITAL UT(pptisk). På følgende skjermbilde; deaktiver Dolby Digital 5.1ck; **6.** På lydutgang-innstillinger, velg lyd format og så lineær PCM.<br>**7.** Gå tilbake til innstillinger, og velg enheter etterfulgt av lydenheter<br>**8.** Endre inn/ut enhet til USB -hodetelefon (ASTRO A20 trådløs) **9.** Velg utdata for hodetelefoner og endre dette til chat lyd.

# PS4 SLIM SETUP

### **EN:** For PS4 Slim set up, please visit the ASTRO Gaming blog at www.blog.astrogaming.com

**DAN:** For PS4 Slim-konfiguration, kan du besøge ASTRO Gaming's blog på www.blog.astrogaming.com |<mark>iDEU:</mark> Information zur Einrichtung des PS4 Slim finden Sie im ASTRO Gaming Blog auf www.blog.astrogaming.com | **ESP:** Para www.blog.astrogaming.com | PVC: Для настройки PS4 Slim nocerure блог ASTRO Gaming no aдpecy www.blog.astrogaming.com | 한국어: "PS4 SLIM" 슬림"설정에 궁금하시면 www.blog.astrogaming.com에 있는 ASTRO 게이밍 블로그로<br>가주십시오 | 简体中文: 如须了解 PS4 Slim

# **EN**

**1.** Switch the A20 Transmitter into PC Mode using the mode switch. **2.** Plug the USB Micro cable into the A20 Transmitter & a USB port of the Mac. **3.** Navigate to Settings, select Sound, then Output and choose Astro A20 Game. **4.** Select Input and choose Astro A20 Voice.

### **DAN**

**1.** Skift A20-transmitteren i pc-tilstand ved hjælp af funktionsvælgeren. **2.** Sæt Micro USB-kablet ind i A20-transmitteres og en USB-port på Mac. **3.** Navigér til Indstillinger og vælg Lyd, derefter Output og vælg ASTRO A20 Game. **4.** Vælg Input og vælg ASTRO A20 Voice.

### **DEU**

**1.** Schalten Sie den A20-Transmitter mittels Modusschalter in den PC-Modus. **2.** Stecken Sie das Micro-USB-Kabel in den A20-Transmitter und einen USB-Anschluss des Mac. **3.** Navigieren Sie zu Einstellungen, wählen Sie Ton, dann Ausgabe und wählen Sie ASTRO A20 Game. **4.** Wählen Sie Eingang ("Input") und wählen Sie ASTRO A20 Voice.

# **ESP**

# **FRA**

**1.** Réglez l'émetteur A20 sur le mode PC à l'aide du commutateur de mode. **2.** Branchez le câble micro USB dans l'émetteur A20 et dans un port USB du Mac.<br>**3.** Allez dans Préférences Système, cliquez sur Son, puis sur Sortie, et choisissez ASTRO A20 Game. **4.** Sélectionnez Entrée et choisissez ASTRO A20 Voice.

### **ITA**

1. Commutare il trasmettitore A20 alla modalità PC servendosi del commutatore di modalità.<br>2. Inserire il cavo micro USB nel trasmettitore A20 e in una porta USB del Mac.<br>3. Andare a Impostazioni, selezionare Suono, quindi

**NED**

**NOR**

1. Sett A20 senderen i PC-modus ved hjelp av modus-bryteren.<br>2. Koble Micro USB kabelen til A20 senderen og en USB port på Macen.<br>3. Gå til innstillinger, velg lyd, så utdata og velg ASTRO A20 Game.<br>4. Velg inngang, og vel

**POL 1.** Przełącz Nadajnik A20 na Tryb PC za pomocą przełącznika trybu. **2.** Podłącz kabel USB Micro do Nadajnika A20 i portu USB komputera Mac. **3.** Przejdź do ustawień, wybierz Dźwięk, a następnie Wyjście i ASTRO A20 Game. **4.** Wybierz Wejście, a następnie ASTRO A20 Voice.

[Dispositivo de Comunicación Predeterminado]. **6.** Navegue su pestaña "Recording Devices" ["Dispositivos de Grabación"] en su configuración de Sonido en su PC. **7.** Asegúrese de configurar ASTRO A20 Voice como el Dispositivo Predeterminado y el Dispositivo de ación Predeterminado.

### **POR**

**1.** Coloque o Transmissor A20 em Modo PC usando o interruptor de modo. **2.** Ligue o cabo Micro USB ao Transmissor A20 e a uma porta USB do Mac. **3.** Navegue para Definições, selecione Som, depois Saída e escolhaASTRO A20 Jogo. **4.** Selecione Entrada e escolha ASTRO A20 Voz.

# **SUO**

3. Faites un clic droit sur l'icône Speakers de votre Barre des tâches et sélectionnez Périphériques de lecture.<br>4. Sélectionnez ASTRO A2O Game, faites un clic droit, et définisezz-le comme Périphérique par défaut.<br>5. Séle par défaut.

# **SVE**

1. Ändra A20-şändaren till PC-läge med lägesomkopplaren.<br>2. Koppla mikrp-USB-kabeln till A20-sändaren och en USB-port på Mac:en.<br>3. Gå till Inställhingar, välj Ljud, Ut och ASTRO A20 Game.<br>4. Välj In och A\$TRO A20 Voice.

日本語

-<br>**Трансмиттер A20 в режим ПК, пользуясь переключател 2.** Подключите Микро USB кабель в порт, помеченный USB на Трансмиттере A20 и к порту USB ПК.

**1.** Sett A20 senderen i PC-modus ved hjelp av modus-bryteren. **2.** Koble Micro USBkabelen til porten merket USB på A20 senderen og en USB port på PCen. **3.** Høyreklikk på høyttaler-ikonet på oppgavelinjen og velg avspillingsenheter. **4.** Velg ASTRO A20 Game, høyreklikk og angi som standard enhet. **5.** Velg ASTRO A20 Voice, høyreklikk og angi som standard kommunikasjonsenhet.<br>6. Naviger til fanen "Innspillingsenheter" i lydinnstillingene på PCen.<br>7. Kontroller at ASTRO A20 Voice er satt som standard enhet og standar

**1.** Cambie el Transmisor A20 a Modo PC utilizando el interruptor de modo. **2.** Enchufe el cable Micro USB en el puerto etiquetado USB en el Transmisor A20 y un puerto USB de la PC **3.** Haga clic derecho en el icono Speaker [Parlante] en su Barra de Herramientas y seleccione Playback Devices [Dispositivos de Reproducción].

**4.** Seleccione ASTRO A20 Game, haga clic derecho y configure como Default Device [Dispositivo Predeterminado].<br>**5.** Seleccione ASTRO A20 Voice, haga clic derecho y configure como Default Communication Device

### **FRA**

**1.** Réglez l'émetteur A20 sur le mode PC à l'aide du commutateur de mode. **2.** Branchez le câble micro USB dans le port marqué USB de l'émetteur A20 et dans un des ports USB du PC.

**6.** Rendez-vous dans l'onglet Enregistrement des paramètres Son de votre PC. **7.** Assurez-vous que ASTRO A20 Voice est sélectionné comme Périphérique par défaut et comme Périphérique de communication par défaut.

### **ITA**

1. Commutare il trasmettitore A20 alla modalità PC servendosi del commutatore di modalità.<br>2. Inserire il cavo micro USB nella porta contrassegnata USB sul trasmettitore A20 e nella porta USB del PC.<br>3. Fare clic di destra

Dispositivi di riproduzione. **4.** Selezionare ASTRO A20 Game, fare clic di destra e impostare come Dispositivo predefinito. **5.** Selezionare ASTRO A20 Voice, fare clic di destra e impostare come Dispositivo di comunicazione predefinito.<br>6. Andare alla scheda "Dispositivi di registrazione" nelle impostazioni di Suono del PC.<br>7. Accertarsi che AS di comunicazione predefinito.

# **NED**

**1.** Schakel de A20-zender over naar pc-modus via de modusschakelaar. **2.** Sluit de micro USB-kabel aan op de poort met het label USB op de A20-zender en een USB-poort van de pc. **3.** Klik met de rechtermuisknop op het luidsprekerpictogram in de taakbalk en selecteer Afspeelapparate **4.** Selecteer ASTRO A20 Game, klik met de rechtermuisknop en stel het in als Standaardapparaat. **5.** Selecteer ASTRO A20 Voice, klik met de rechtermuisknop en stel het in als Standaardcom **6.** Ga naar het tabblad 'Opnameapparaten' in de Geluidsinstellingen op uw pc.

**7.** Zorg ervoor dat ASTRO A20 Voice is ingesteld als Standaardapparaat en Standaardcommunicatieapparaat.

- **4.** Välj ASTRO A20 Game, högerklicka och ställ in som standardanordning.
- **5.** Välj ASTRO A20 Voice, högerklicka och ställ in som standard kommunikationsanordning.
- **6.** Gå till fliken **I**nspelningsanordningar i Ljudinställningar på PC:n.<br>**7.** Kontrollera att ASTRO A20 Voice står som standardanordning och standard kommunikationsanordning.
- РУС

- **4.** Выберите ASTRO A20 Game, нажмите на правую клавишу мыши, и выберите вариант Default Device
- (Устройство по умолчанию) **5.** Выберите ASTRO A20 Voice, нажмите на правую клавишу мыши и выберите вариант Default Communication Device

(Устройство связи по умолчанию)

Dolby Digital 5.1ch and any other options leaving the Linear PCM formats enabled.<br>**6.** On the Audio Output Settings page select Audio Format and select Linear PCM.<br>7. Navigate back to the Settings page and select Devices f

**6.** Перейдите на закладку "Recording Devices" (Устройства записи) в настройках звука вашего ПК. **7.**Убедитесь в том, что ASTRO A20 Voice переключен на Default Device (Устройство по умолчанию) и Default

Communication Device (Устройство связи по умолчанию).

.<br>**3.** Щелкните правой клавишей мыши на пиктограмму Динамика на Панели задач, и выберите Playback Devic Звуковоспроизводящее устройство).

**管 |体 中 |文**<br>1. 使用模式开关,将 A20 发送器的模式转换为 PC 模式。<br>2. 符 Micro US® 數据线的一端插入 A20 发送器上标记为 USB 的端口,另一端插入 PC 上的一个 USB 端口<br>3. 右键单击您的任务栏下的扬声器图标,选择"回拨设备"。<br>4. 活键单击您的任务栏下的扬声器图标,选择"回拨设备"。<br>4. 选择 ASTRQ A20 Game, 点击右键,将其设置为默认设备。<br>5. 选择 ASTRQ

2.マイクロUSBケーブルを、A20トランスミッターのUSBと表示のあるボートとPCのUSBボートに差し込みます。<br>8.タスクバー内でスピーカーアイコンを右クリックして「プレイバックデバイス」を選択します。<br>4. ASTRO A20 Gameを選択し、右クリックで「デフォルトのデバイス」に設定します。<br>5. ASTRO A20 Gameを選択し、右クリックで「デフォルトのコミュニケーションデバイス」に設定します。<br>6.お客様のPC上の「

한국어

**1.** A20 전송기를 모드 스위치를 사용해 "PC 모드"로 바꾼다. **2.** 마이크로 USB 케이블을 A20 전송기와 PS4 USB 포트에 USB라고 표시된 포트에 꽂는다. **3. "작업표시줄"에 있는 "스피커" 아이콘을 마우스 오른쪽 버튼으로 누른 뒤 "재생 기기"를 선택한다.**<br>**4. ASTRO A20 <mark>6</mark>ame을 선택한 뒤 마우스 오른쪽 버튼을 눌러 "초기 설정 기기"로 설정한다. 5.** ASTRO A20 Voice를 선택한 뒤 마우스 오른쪽 버튼을 눌러 "초기 통신 기기"로 설정한다. **6.** 고객 컴퓨터의 "사운드" 설정에서 "녹음 기기" 탭을 찾는다. **7.** ASTRO A20 Voice가 "초기 설정 기기"와 "초기 통신 기기"로 설정된 것을 확인한다.

日本語

**1.** モードスイッチを使用して、A20トランスミッターをPCモードに切り替えます。

# **NOR**

Micro USB cable